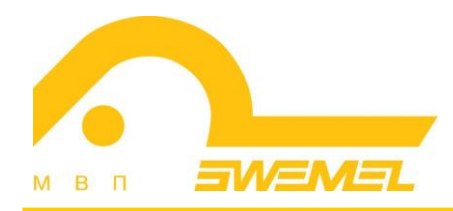

# Инструкция по установке и эксплуатации ПС «Циркон ВКС»

# СОДЕРЖАНИЕ

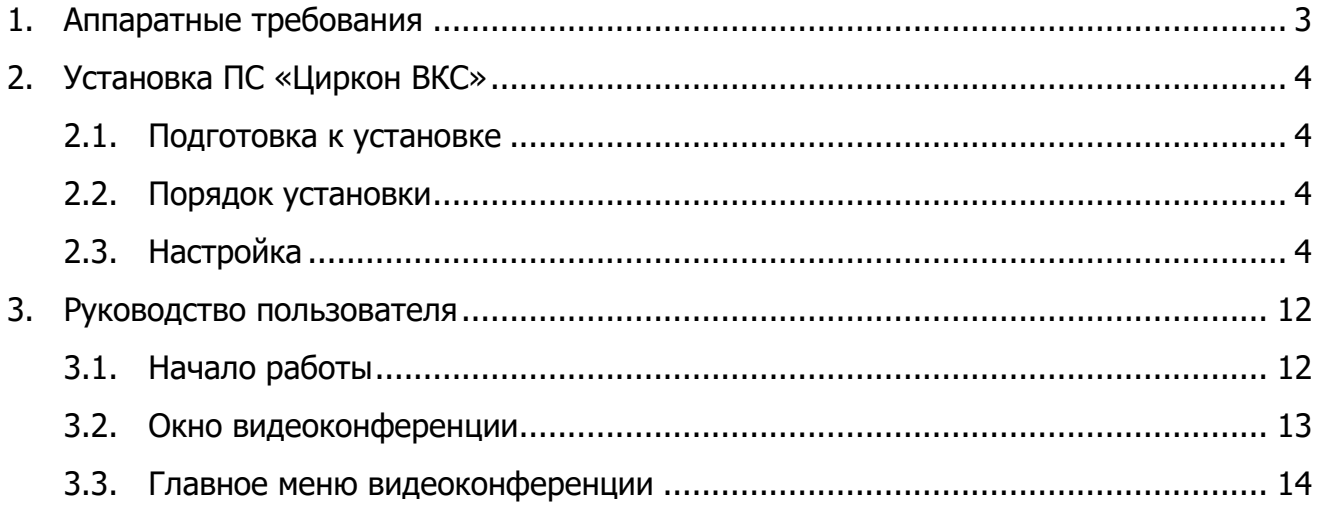

## **1. Аппаратные требования**

Для установки и работы ПС «Циркон ВКС» рекомендуются следующие технические и программные средства:

- $-$  Процессор с не менее чем 2 ядрами и тактовой частотой не менее 2,8 ГГц;
- Объем ОЗУ (операционного запоминающего устройства) не менее 2 Гбайт;
- Объем жесткого диска не менее 20 Гбайт;
- Сетевой контроллер с пропускной способностью от 1 Гбит/с.
- Монитор;
- Клавиатура (рус./лат.);
- Мышь;
- Веб-камера с микрофоном;
- Операционная система семейства «Циркон 37»;
- Программный комплекс «Циркон-WEB» или любой современный веббраузер.

## **2. Установка ПС «Циркон ВКС»**

#### **2.1. Подготовка к установке**

Для работы с ПС «Циркон ВКС» необходимо выполнить установку ОС семейства «Циркон 37».

Описание процесса установки и настройки ОС семейства «Циркон 37» приведено «Руководстве администратора» на соответствующую ОС.

#### **2.2. Порядок установки**

Установка ВКС и TURN серверов:

sudo apt install swemelmeet coturn

При использовании торрента в качестве механизма обмена файлами, необходимо установить torrent-tracker (опциональный пакет).

#### **2.3. Настройка**

Чтобы получить рабочий сервер с минимальной конфигурацией после установки, необходимо:

1. Явно указать IP-адреса сетевого интерфейса в конфигурации сервера, указать настройки TURN сервера (см. Базовая настройка ВКС сервера).

2. Настроить TURN сервер (см. Пример настроек TURN-сервера).

3. Перезагрузить ВКС сервер:

sudo systemctl restart swemelmeet

#### 4. Перезагрузить TURN сервер:

sudo systemctl restart coturn

# 1. Базовая настройка ВКС сервера Пример файла /opt/swemel/meet/server/dist/config/config.yaml: listeningHost: '10.1.128.31' listeningPort: '443' listeningRedirectPort: '80' mediasoup: webRtcTransport: listenIps: [{ ip: '10.1.128.31', announcedIp: null }] backupTurnServers: - urls:

 - 'turn:10.1.128.31' username: 'turnuser' credential: '1234'

```
fileStoragePath: /opt/swemel/meet/storage
fileStorageSize: 5000MB
fileMaxSize: 100MB
fileStorageCount: 10000
fileUploadSpeed: 0
fileDownloadSpeed: 1000000
```
# 2. Пример настроек TURN сервера

В файл /etc/turnserver.conf добавляются строки:

response-origin-only-with-rfc5780 user=turnuser:1234 lt-cred-mech no-cli no-tls no-dtls listening-ip=10.1.128.31

# 3. Дополнительная настройка ВКС сервера

# **Настройка клиентской части**

Пример настроек: /opt/swemel/meet/server/dist/public/config/config.example.js.

Конфигурационный файл клиентской части:

/opt/swemel/meet/server/dist/public/config/config.js

Параметры конфигурационного файла:

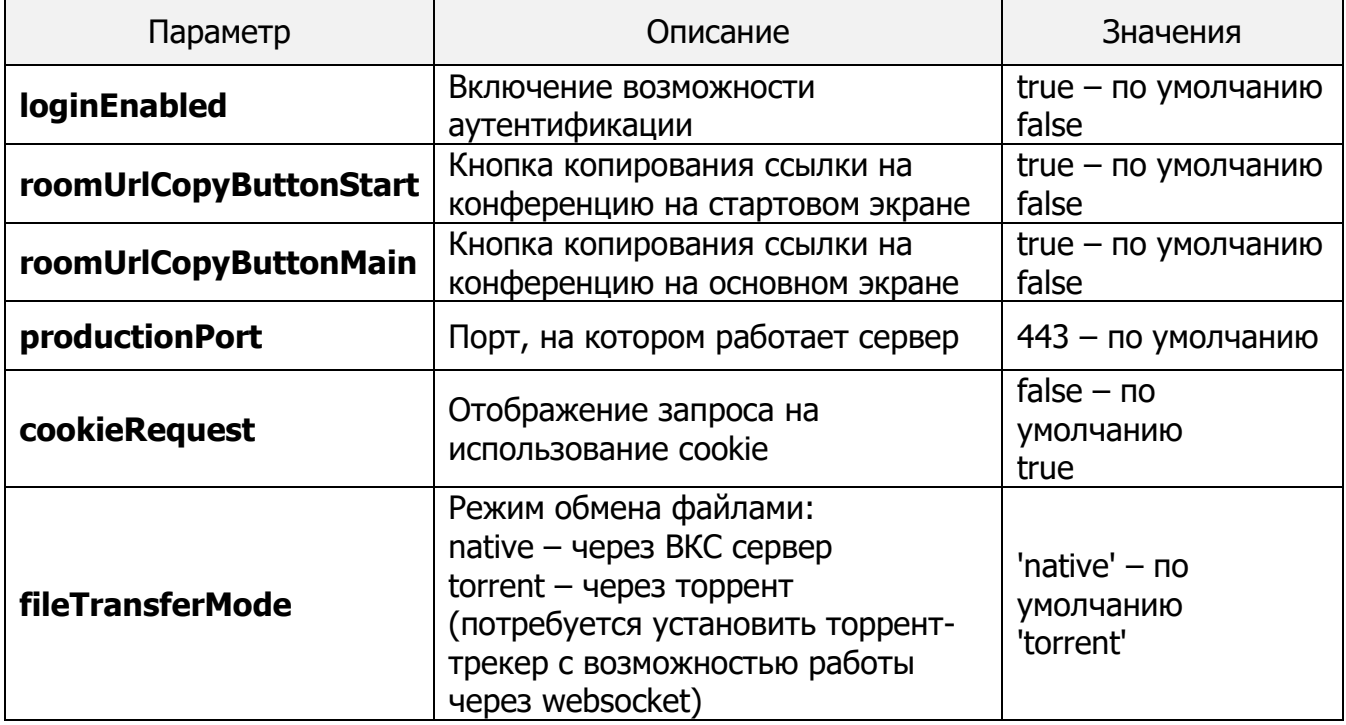

Прочие параметры отвечают за список поддерживаемых браузеров, настройки по умолчанию и оформление для веб-интерфейса.

# **Настройка серверной части**

Конфигурационный файл серверной части расположен в директории /opt/swemel/meet/server/dist/config:

#### config.yaml:

listeningHost: '10.1.128.31' listeningPort: '443' listeningRedirectPort: '80'

#### tls:

 key: /opt/swemel/meet/server/certs/swemelmeet.key cert: /opt/swemel/meet/server/certs/swemelmeet.crt

#### mediasoup:

webRtcTransport:

listenIps: [{ ip: '10.1.128.31', announcedIp: null }]

backupTurnServers:

- urls:

 - 'turn:10.1.128.31' username: 'turnuser' credential: '1234'

Параметры конфигурационного файла:

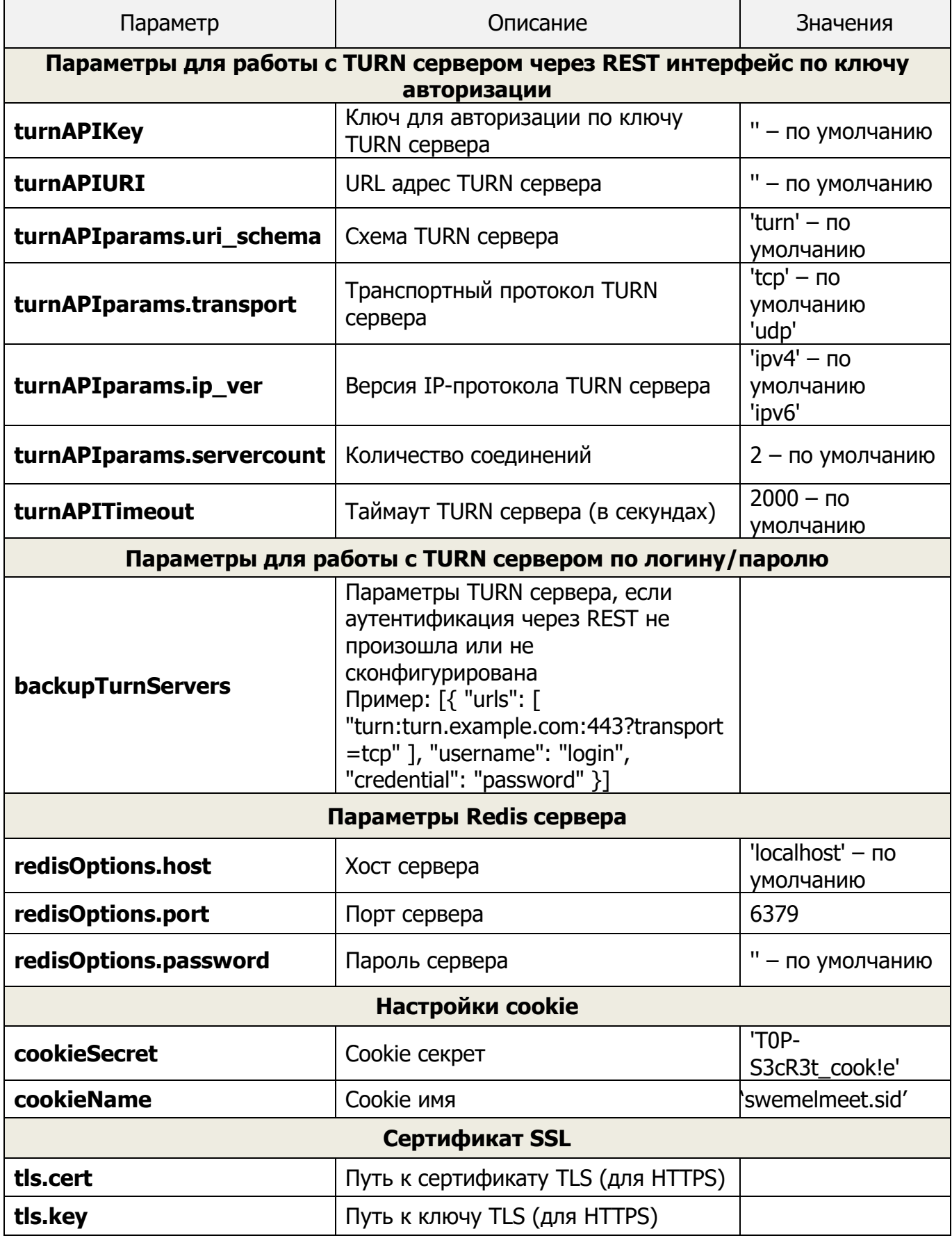

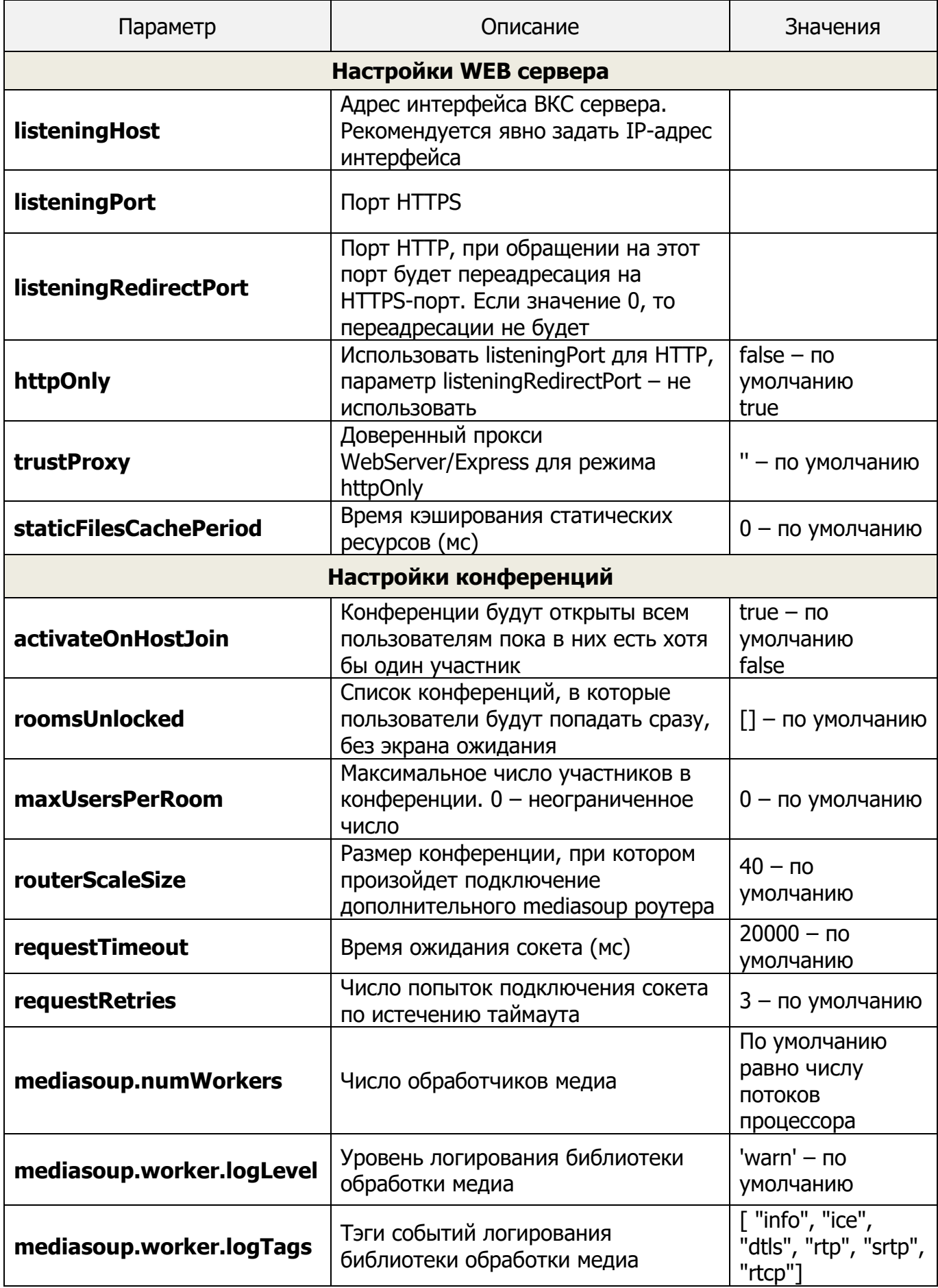

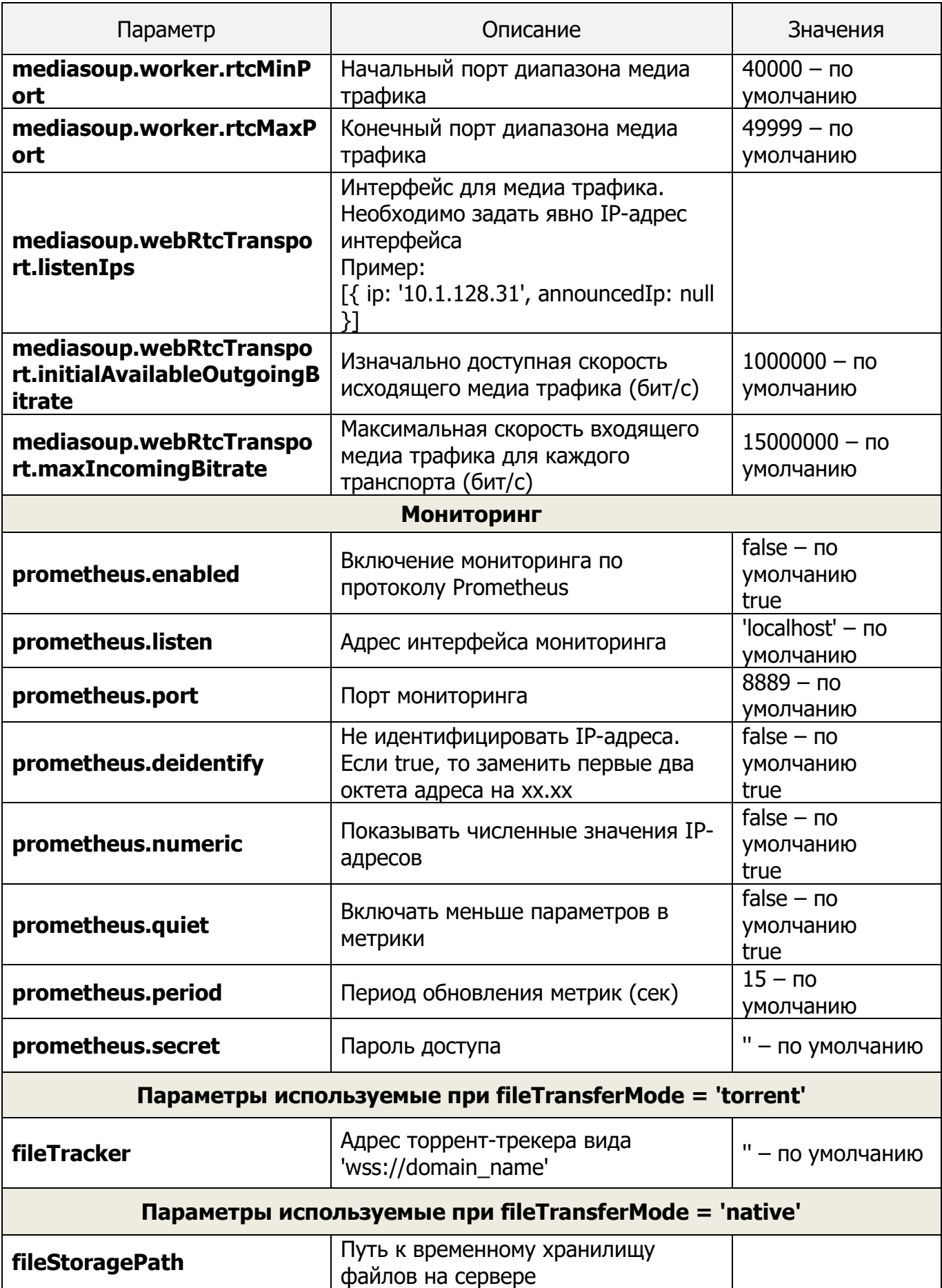

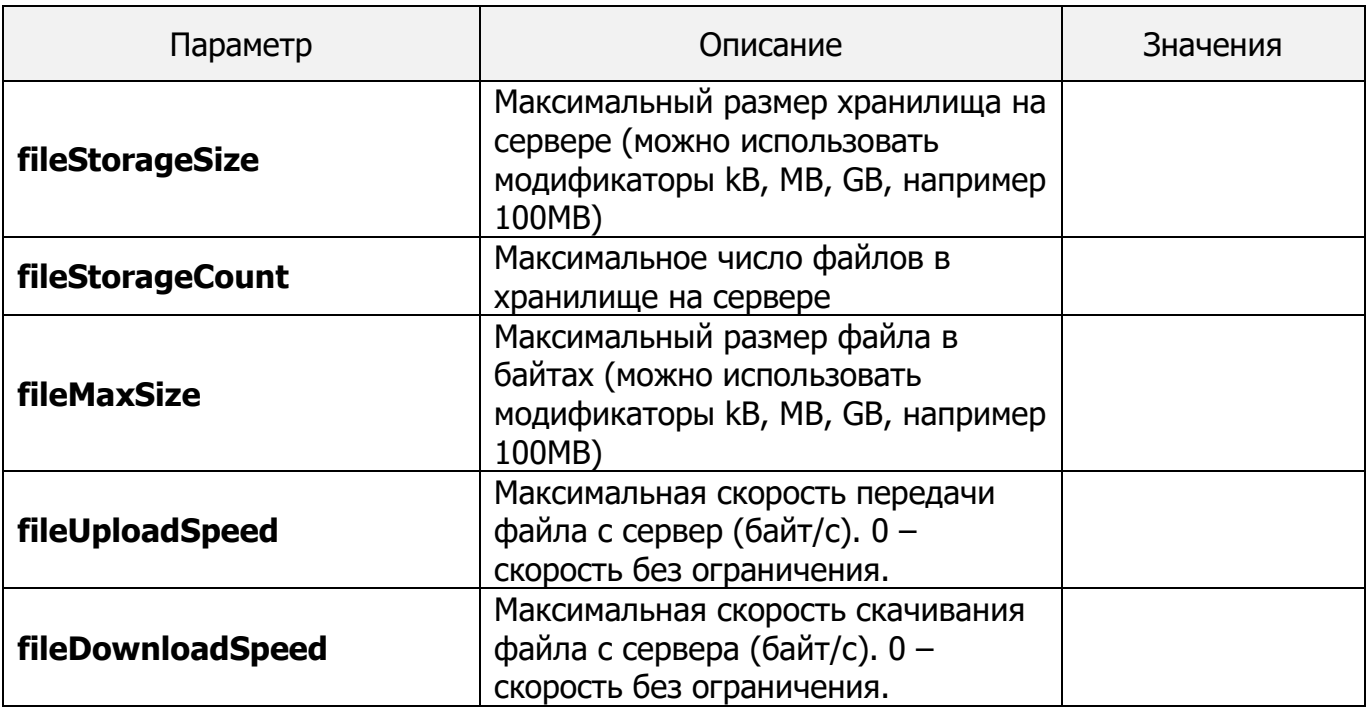

## **3. Руководство пользователя**

### **3.1. Начало работы**

Для работы пользователя с программой необходимы персональный компьютер (либо терминальное устройство) под управление операционной системы семейства «Циркон 37» с установленным веб-браузером ПК «Циркон-WEB» (либо любой другой современный веб-браузер).

Для входа в программу следует на персональном компьютере запустить веб-браузер и в строке адреса ввести адрес:

## http://IP\_адрес\_сервера/

Либо двойным щелчком мыши нажать на иконку ПС «Циркон ВКС» (при наличии) на рабочем столе персонального компьютера.

Откроется главная страница программы с окном авторизации (рис. 1).

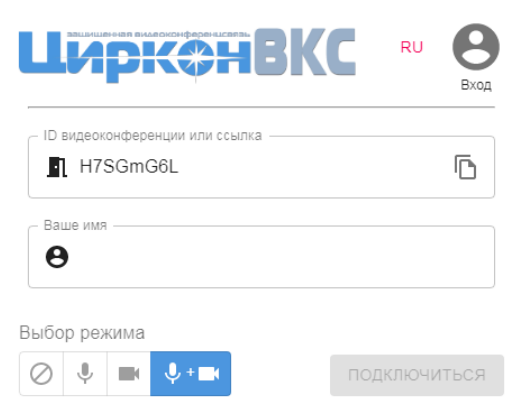

Рис. 1 – Окно авторизации

По умолчанию установлен русский язык интерфейса (в окне авторизации отображается значок RU). При необходимости следует щелкнуть «мышью» по этому значку и выбрать язык интерфейса из предлагаемого списка.

В поле «ID видеоконференции или ссылка» отображается соответствующее значение идентификатора по умолчанию. Нажать кнопку  $\Box$ , если требуется скопировать ссылку на конференцию для ее последующей отправки другим участникам. Ссылка копируется в буфер обмена.

В поле «Ваше имя» ввести наименование, которое будет отображаться у других участников конференции.

Переключатель «Выбор режима» имеет четыре положения:

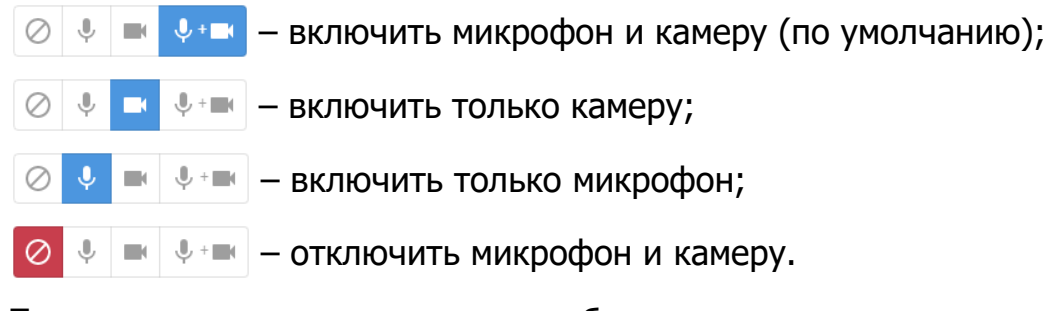

Перевести переключатель в требуемое положение и нажать кнопку для завершения авторизации.

#### **3.2. Окно видеоконференции**

На вкладке браузера отображается окно видеоконференции с главным меню и собственным экраном участника (рис. 2), а в адресной строке ссылка на конференцию.

В правом нижнем углу окна видеоконференции могут появляться всплывающие сообщения, которые информируют участника о каких-либо событиях (синего цвета) или технических сбоях (красного цвета). Если сообщений несколько, то они располагаются в столбик, где самое раннее сообщение находится внизу. Через непродолжительное время эти сообщения исчезают автоматически. Обычному участнику (без прав администратора) присваивается роль «normal», о чем сообщается в виде

**Вам присвоена роль: normal** 

.

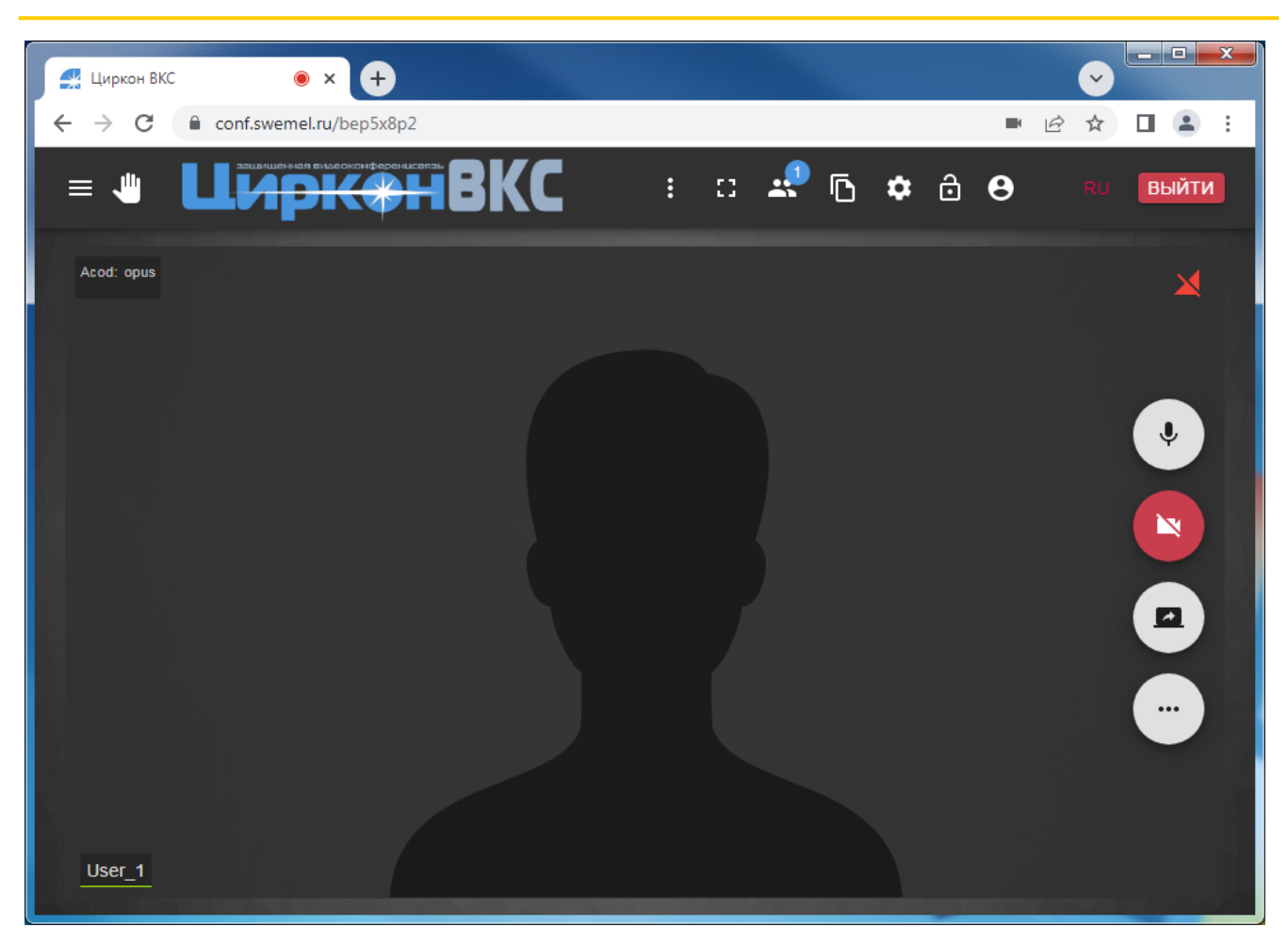

Рис. 2 – Окно видеоконференции с собственным экраном участника

#### **3.3. Главное меню видеоконференции**

Главное меню видеоконференции располагается под адресной строкой браузера и показано на рис. 3.

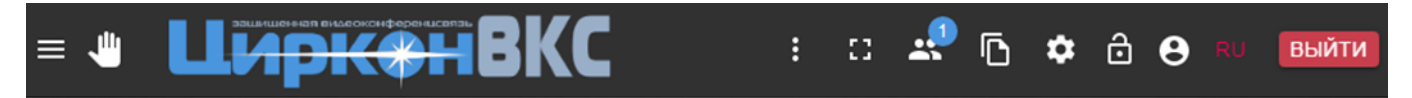

Рис. 3 – Главное меню видеоконференции

Главное меню отображает следующие кнопки и обозначения:

– отображает или скрывает всплывающую панель со списком участников и содержимым переписки;

凹 – отображает всплывающую панель со списком участников и содержимым переписки, если существуют проголосовавшие участники, то на значке отображается их количество, например

Инструкция по установке и эксплуатации ПС «Циркон ВКС»

– отображает список дополнительных действий с видеокамерой, список «горячих» клавиш;

 $\mathbf{H}$  – осуществляет переход в полноэкранный режим, нажать  $\mathbf{H}$  или клавишу [Esc] для возвращения в обычный режим;

– отображает всплывающую панель со списком участников и содержимым переписки, на значке в синем круге отображается количество участников видеоконференции;

 $\Gamma$  – копирует ссылку на конференцию в буфер обмена;

– открывает окно настроек видео- и аудио- устройств, интерфейса;

– запрещает доступ к видеоконференции, нажать  $\bigcap_{i=1}^n A_i$  для открытия доступа к видеоконференции;

– вход в видеоконференцию с расширенными правами;

– значок обозначает выбранный язык интерфейса, нажатие на значок отображает выпадающий список доступных языков интерфейса;

– осуществляет выход из видеоконференции.

3.3.1. Панель участников и переписки

Панель участников и переписки (боковая панель) отображается после нажатия кнопок  $\equiv$ ,  $\sqrt{m}$  или  $\approx$  главного меню и располагается слева от окна видеоконференции с экранами участников.

По умолчанию панель участников и переписки закреплена у левой части окна видеоконференции таким образом, что все экраны участников видимы. Нажать кнопку  $\blacktriangleright$  , чтобы панель участников и переписки частично перекрывала некоторое количество экранов участников. Данную возможность можно применить, когда отображение части экранов не имеет большого значения, по сравнению с большими объемами переписки на вкладке «ЧАТ». Нажать кнопку  $\frac{\pi}{4}$ , чтобы все экраны участников были опять видимы.

3.3.1.1. Список участников

Список участников конференции располагается на вкладке  $\left| \right.$  \*\* УЧАСТНИКИ пример списка с четырьмя участниками и экранами показан на (рис. 4).

```
Нажать кнопку \leq, если необходимо скрыть панель участников или
```
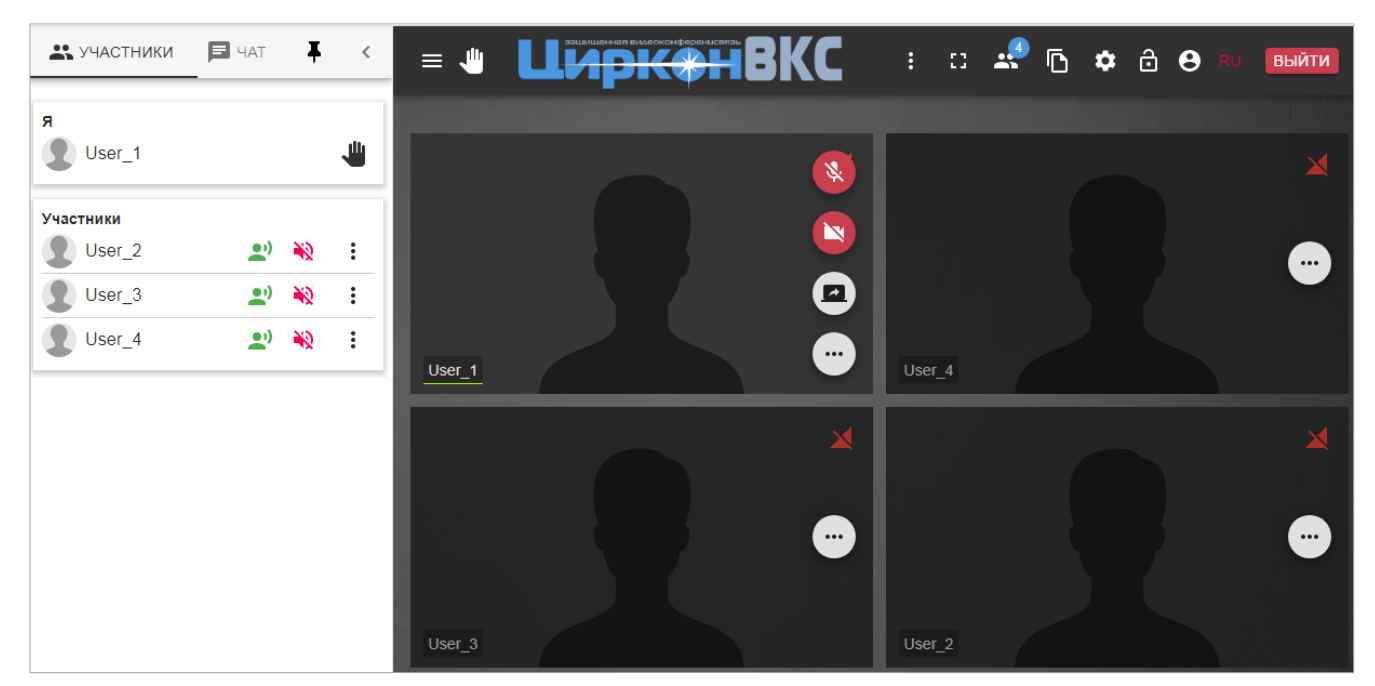

содержимое переписки.

Рис. 4 – Список участников конференции с экранами

Список всегда возглавляет участник, авторизованный со своего рабочего места, в строке с его наименованием отображается буква «Я» и кнопка  $\downarrow^{\text{III}}$ . Остальные наименования отображаются под заголовком «Участники» по мере подключения к видеоконференции. Если какой-либо из участников настроил графическое изображение (аватар), то оно отображается вместо условных силуэтов в списке, а также на соответствующем экране участника, например (рис. 5).

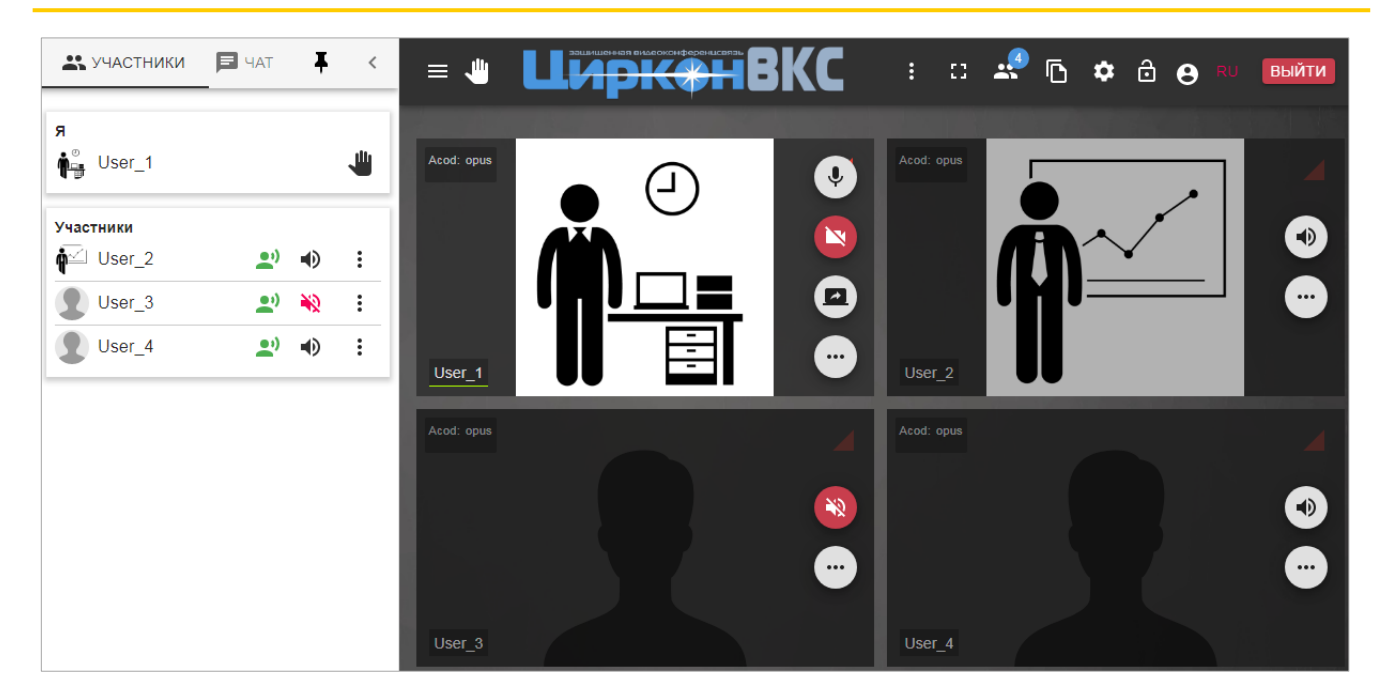

Рис. 5 – Список и экраны участников с настроенными аватарами

Примечание. Количество отображаемых экранов, включая собственный экран участника, ограничено шестью. Однако на вкладке \*\* УЧАСТНИКИ отображается весь список участников.

В части списка «Участники» для каждой строки отображается:

**••** – индикатор означает, что данный участник в статусе «Говорящий участник», его экран отображается в окне видеоконференции. Максимальное количество участников со статусом «Говорящий участник» не превышает пяти. Если в конференции их пять, то случайным образом список обновляется при новом заговорившем участнике;

 $\blacklozenge$  – кнопка, нажатие которой включает звук участника или кнопка  $\blacklozenge$ , нажатие которой выключает звук участника. Обе кнопки дублируют работу кнопок на экране участника –  $\Box$  и

– кнопка, нажатие которой отображает список с дополнительных действий над данным участником (рис. 6).

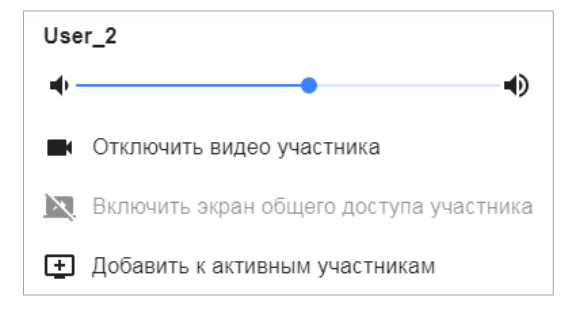

Рис. 6 – Список дополнительных действий над участником

Дополнительные действия позволяют:

- установить требуемый уровень громкости, используя подвижный бегунок;
- включить/отключить видео выбранного участника;
- включить/отключить экран общего доступа участника;
- добавить к активным участникам, в этом случае в списке участников отображается индикатор  $\pm$ , означающий, что данный участник в статусе «Активный участник», его экран всегда отображается в окне видеоконференции, пока участник подключен. При этом экран «активного участника» имеет приоритет, и при наличии 6 экранов участников отображается вместо какого-либо экрана «говорящего участника», который определяется случайным образом. Если участник получает статус «Активный участник» при наличии пяти участников с таким же статусом, то один из таких участников (выбирается случайно) теряет статус «Активный участник»;
- удалить из активных участников (на рис. 6 не показано, действие, обратное к предыдущему).

Статус «Активный участник» отменяется щелчком «мыши» по индикатору **LE**, а также автоматически при переподключении данного участника к видеоконференции. После потери статуса «Активный участник» экран такого участника отображается в окне видеоконференции при условии, что общее количество отображаемых экранов не превышает пяти.

3.3.1.2. Переписка участников

Переписка участников осуществляется на вкладке **F** чат для ввода

сообщений применяется панель в нижней части вкладки (рис. 7).

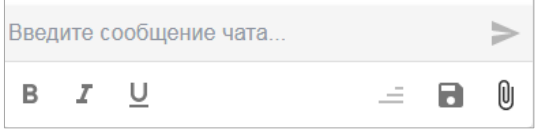

Рис. 7 – Панель ввода сообщений

Текст сообщения перед отправкой можно при необходимости отформатировать. Для этого курсором «мыши» отмечается требуемая часть сообщения и нажатием кнопок задается начертание (рис. 8):

 $\mathbf{B}$  – полужирное;

 $\boldsymbol{I}$  – наклонное (курсив);

 $\underline{\mathsf{U}}$  – подчеркнутое.

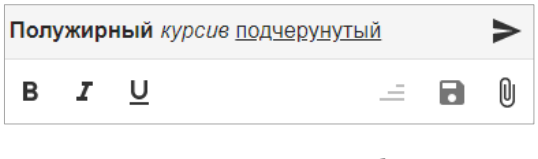

Рис. 8 – Пример сообщения с форматированием

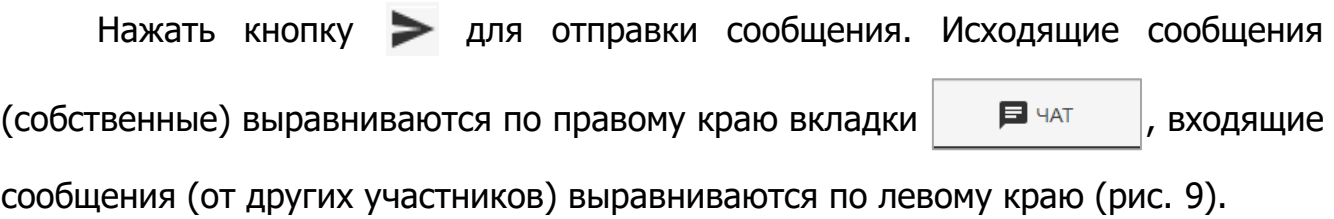

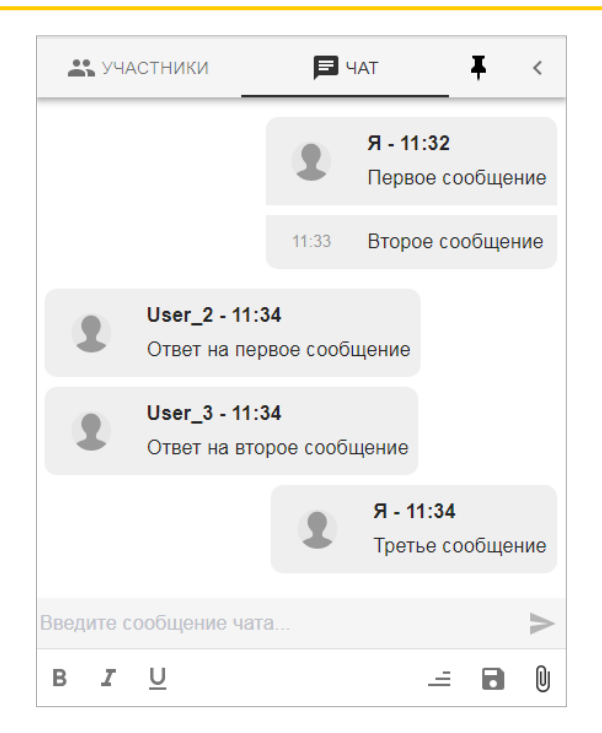

Рис. 9 – Пример переписки с сортировкой по возрастанию времени

По умолчанию сообщения в переписке отображаются по возрастанию времени (более ранние сообщения располагаются в начале, более поздние в конце). Нажать кнопку  $\equiv$ , чтобы отобразить переписку по убыванию времени (рис. 10).

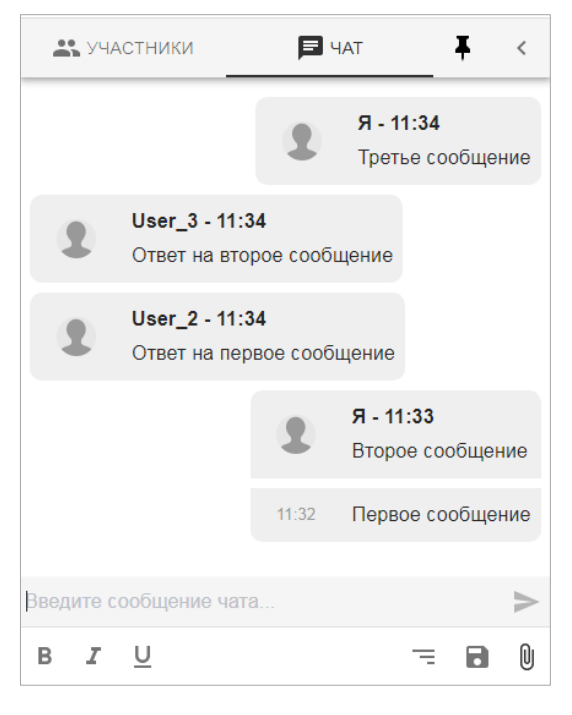

Рис. 10 – Пример переписки с сортировкой по убыванию времени

Нажать кнопку  $\equiv$ , чтобы отобразить переписку по возрастанию времени (см. рис. 9).

Если у подключенного участника не открыта панель участников и переписки (боковая панель), то кнопка на главном меню видеоконференции отображается с красным мигающим индикатором и обозначением количества непрочитанных сообщений (рис. 11). Кнопка принимает обычный вид, когда сообщения будут прочитаны (откроется боковая панель).

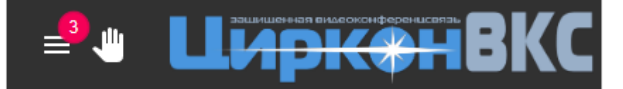

Рис. 11 – Фрагмент главного меню с индикацией о новых сообщениях

В любое время видеоконференции или по ее окончании можно сохранить переписку между участниками. Для этого следует нажать кнопку  $\blacksquare$ . В локальной папке пользователя «Загрузки» сохраняется HTML-файл чата с текущей сортировкой времени сообщений. При первом сохранении файл получает имя «chat.html», при последующих сохранениях файл именуется как «chat (N).html», где «N» порядковый номер.

В чат можно отправлять файлы, для этого следует нажать кнопку (поделиться файлом) и выбрать требуемый файл, пример чата с прикрепленными файлами на рис. 12.

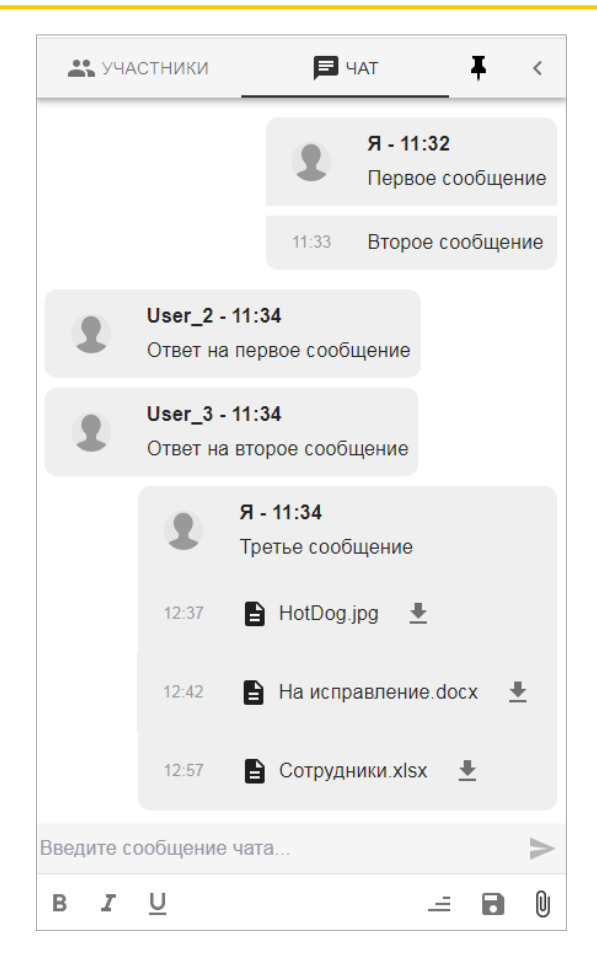

Рис. 12 – Пример чата с прикрепленными файлами

Щелчок «мыши» по строке с именем прикрепленного файла позволяет сохранить его в локальной папке пользователя «Загрузки». Если в данной папке файл с таким именем уже существует, то к имени сохраняемого файла добавляется порядковый номер.

3.3.2. Голосование

Функционал программы позволяет провести открытое голосование, которое осуществляется на вкладке  $\left| \text{...} \right\rangle$  нажатием кнопки  $\left| \text{...} \right\rangle$  (поднять руку), после чего кнопка принимает вид **Ш**. Такой же значок отображается у проголосовавших участников видеоконференции в списке «Участники». На экранах проголосовавших участников отображается значок . Количество поднявших руку отображается на кнопке **П<sup>п.3</sup> главного меню видеоконференции** 

и на вкладке «Участники», например «Подняло руку 3 из 4» (рис. 13).

Нажатие кнопки <sup>Ш</sup> означает, что участник отзывает свой голос. В этом случае значок кнопки принимает прежний цвет (черный), с экрана такого участника исчезает значок , а в соответствующих элементах интерфейса обновляется количество проголосовавших участников.

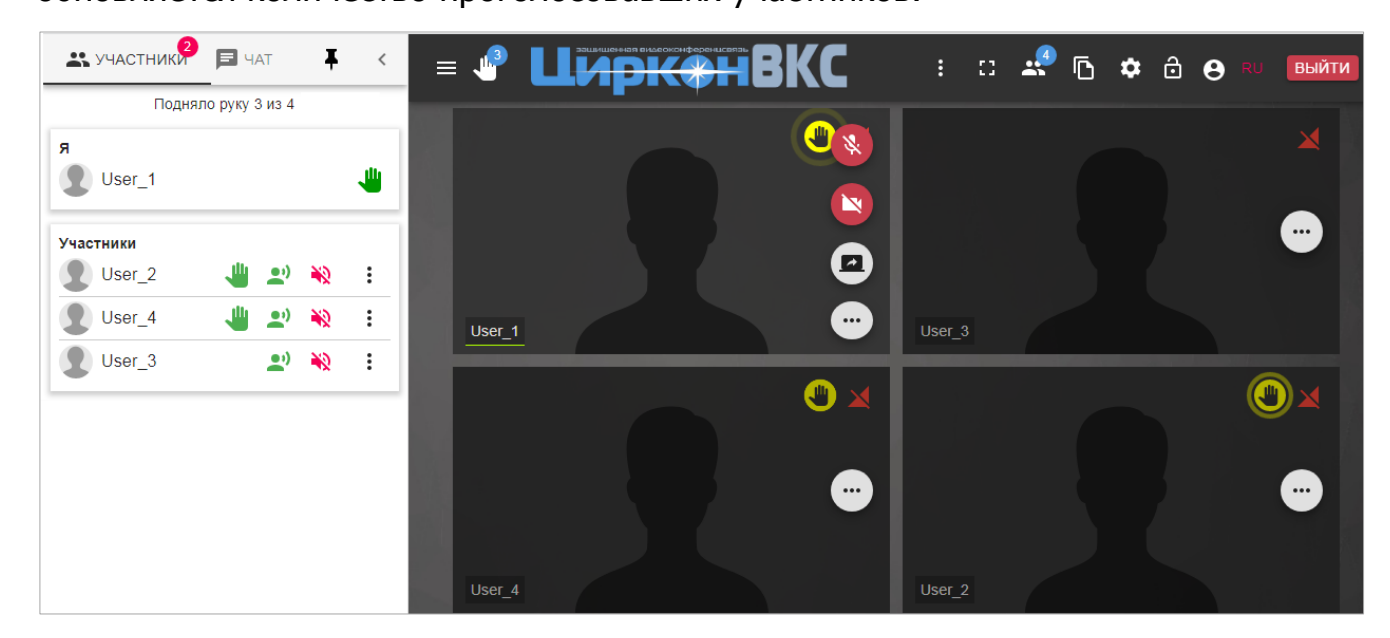

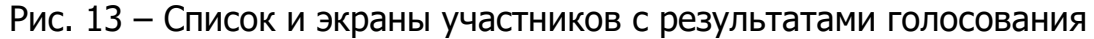

#### 3.3.3. Дополнительные действия

Нажать кнопку **в , на главном меню видеоконференции, далее** 

отображается список дополнительных действий (рис. 14).

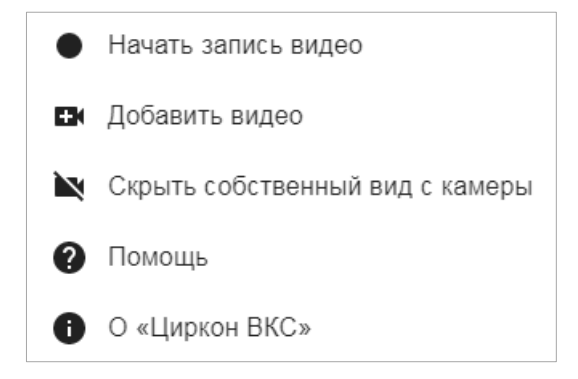

Рис. 14 – Список дополнительных действий

3.3.3.1. Начать запись видео

Функционал программы позволяет записывать видеоизображение участка монитора для последующего просмотра. При необходимости запись можно поставить на паузу, а затем вновь продолжить. По окончании записи создается локальный WEBM-файл.

3.3.3.2. Добавить видео

После выбора пункта отображается окно «Дополнительное видео», где из выпадающего списка выбирается видеоустройство (рис. 15), изображение с которого будет отображаться на дополнительном собственном экране участника в окне видеоконференции, а также у всех подключенных участников. Далее щелкнуть «мышью» по надписи добавить видео

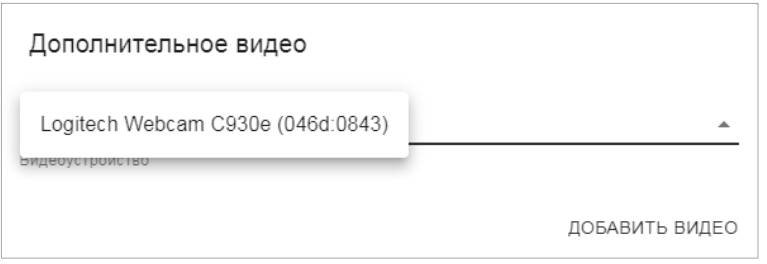

Рис. 15 – Выбор видеоустройства

При невозможности выбора видеоустройства отображается соответствующее сообщение (рис. 16).

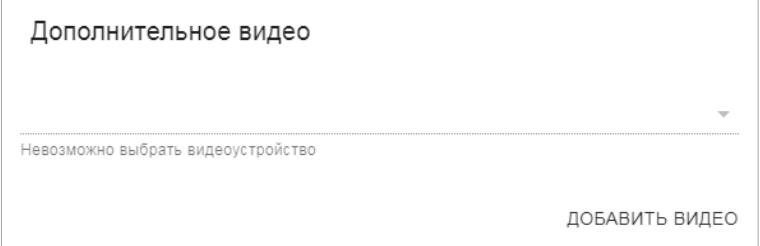

Рис. 16 – Сообщение о невозможности выбора видеоустройства

При необходимости прекратить показ изображения с дополнительного видеоустройства, на соответствующем собственном экране участника нажать кнопку , после чего дополнительный собственный экран участника закрывается, изображение этого экрана у подключенных участников также прекращается.

3.3.3.3. Скрыть собственный вид с камеры

Выбор пункта скрывает собственный экран участника из окна видеоконференции.

При необходимости вернуть свой экран участника в окно видеоконференции следует нажать кнопку на главном меню и далее из списка дополнительных действий выбрать пункт «Показать собственный вид с камеры» (рис. 17).

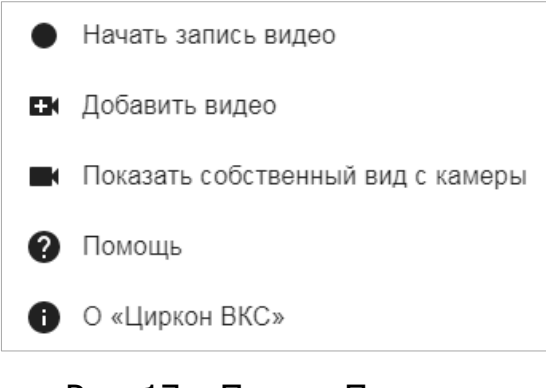

Рис. 17 – Пункт «Показать собственный вид с камеры»

#### 3.3.3.4. Помощь

После выбора пункта отображается окно «Помощь» со списком «Горячие клавиши» (рис. 18).

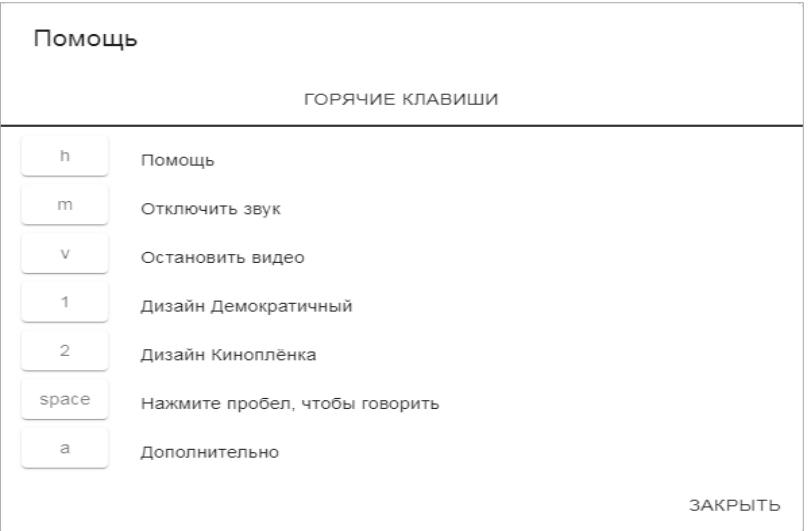

Рис. 18 – Окно «Помощь»

## 3.3.3.5. О «Циркон ВКС»

После выбора пункта отображается окно «О «Циркон ВКС» с кратким пояснением о программном средстве, указанием номера установленной версии и ссылками на интернет-ресурсы компании-разработчика (рис. 19).

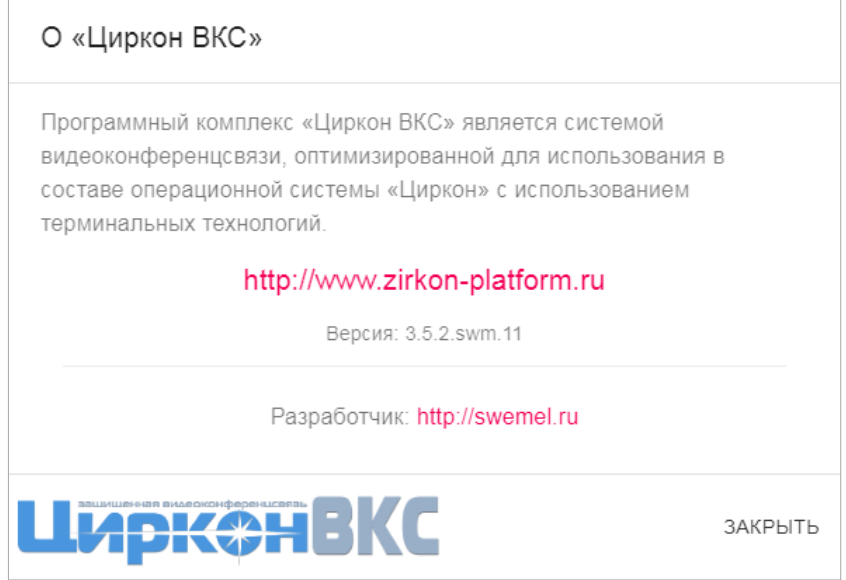

Рис. 19 – Окно «О «Циркон ВКС»

Более подробная информация о настройке и работе программы приведена в эксплуатационной документации на ПС «Циркон ВКС».

АКЦИОНЕРНОЕ ОБЩЕСТВО "МНОГОПРОФИЛЬНОЕ ВНЕДРЕНЧЕСКОЕ ПРЕДПРИЯТИЕ "СВЕМЕЛ"

**SWEMEL** 

 $M$  B  $\Pi$ 

127254, г. Москва, Огородный пр., д. 5, стр.5 Тел/Факс: +7(495) 926-7187, +7(499) 750-7065 E-mail: post@swemel.ru